# Procédure de pré-inscription aux EC proposés par la BAPN

Présentation

# Cours proposés :

- 1. EC Bureautique en anglais
- 2. EC Informatique orienté ART
- 3. EC informatique « Compétences numériques et préparation à la certification PIX »

Les cours proposés par le BAPN (Bureau d'appui à la pédagogie numérique) sont semestrialités, c'està-dire qu'ils ne doivent être suivi qu'une seule fois et sur un seul semestre. Il est très fortement recommandé de suivre cet enseignement lors de votre L1.

# 1. EC Bureautique en anglais

Cet enseignement est destiné aux étudiants inscrits en LLCE anglais ou LEA anglais (+ Lang B). Si toutefois, la limite des places disponibles était atteinte, l'étudiant devra suivre « l'EC compétences numériques et préparation à la certification PIX ».

**3h / semaine pendant 12 séances.**

# 2. EC Informatique orienté ART

Cet enseignement est destiné aux étudiants inscrits en Licence en Art (arts plastiques, cinéma, musicologie, études théâtrales). Si toutefois, la limite des places disponibles était atteinte, l'étudiant devra suivre « l'EC compétences numériques et préparation à la certification PIX ».

**3h / semaine pendant 12 séances.**

# 3. EC informatique « Compétences numériques et préparation à la certification PIX »

Cet enseignement est destiné à tous les étudiants inscrits en Licence (toute formation). Cet EC est dispensé sous différents formats :

- 100% présentiel
- Hybride (50% présentiel et 50% à distance)
- $\bullet$  100% distanciel

Le format de cours sera attribué en fonction du résultat obtenu au test de niveau à effectuer lors de la pré-inscription. Il faut comptez **environ 1 heure pour réaliser la procédure de pré-inscription** (dont 45 minutes pour ce test de niveau).

**3h / semaine pendant 12 séances.**

# Procédure d'inscription :

La procédure suivante permet à **l'ensemble des étudiants inscrit en Licence** à l'Université Paris 8, de se **pré-inscrire** à un EC (élément constitutif = un cours). Cet EC obligatoire est inclus dans chaque formation de licence (à de très rare exception près – voir avec votre responsable pédagogique, le cas échéant).

Lors de cette procédure l'étudiant devra choisir un groupe en fonction de ses préférences et de son planning en fonction des places disponibles.

La pré-inscription sera définitive et validée par l'enseignant au moment du premier cours à l'heure et au jour choisi par l'étudiant.

Tout retard ou absence lors de ce premier cours entrainera la désinscription du cours. La place pourra alors être attribuée à une autre personne présente. L'étudiant devra alors se repositionner sur un autre créneau/jour.

# Procédure de pré-inscription sur la plateforme Moodle :

- 1. Compte eP8 activé et obligatoire (pour l'EC compétence Numérique et prépa PIX)
- 2. Passage du test de positionnement PIX (sur la plateforme PIX à l'extérieur de Moodle) et capture d'écran de la page de résultat (nom et score obtenu) à déposer sur Moodle
- 3. Dépôt de la capture d'écran
- 4. Saisie du score obtenu
- 5. Choix du groupe (en fonction du score obtenu et de votre niveau, un type de cours sera proposé)
- 6. Présence obligatoire lors de la première séance de cours

#### Détails de la procédure :

La procédure de pré-inscription est à effectuer sur la plateforme pédagogique de l'Université Paris 8 : Moodle  $\rightarrow$  <https://moodle.univ-paris8.fr/>

#### **1. Compte numérique eP8**

L'inscription administrative avec délivrance du **numéro étudiant et activation du compte numérique sont indispensables** pour réaliser la procédure de pré-inscription. En effet, dans le cadre du cours « Compétences numériques et Préparation PIX », l'étudiant sera amené à faire des « parcours » accessibles uniquement avec un compte eP8 activé.

Si vous n'êtes toujours pas inscrit au moment de votre pré-inscription, vous pourrez suivre le cours au second semestre.

#### **Chemin d'accès à Moodle – rubrique pré-inscription**

Une fois connecté à Moodle avec son compte ep8, l'étudiant doit rejoindre les espaces de préinscription aux cours :

- $\blacktriangleright$  Pré-inscription aux cours
	- BAPN EC Compétences numériques
		- $\blacktriangleright$  [Inscription EC Informatique](https://moodle.univ-paris8.fr/course/index.php?categoryid=1567)
			- $\blacktriangleright$  Inscription Semestre 1 (ou 2)

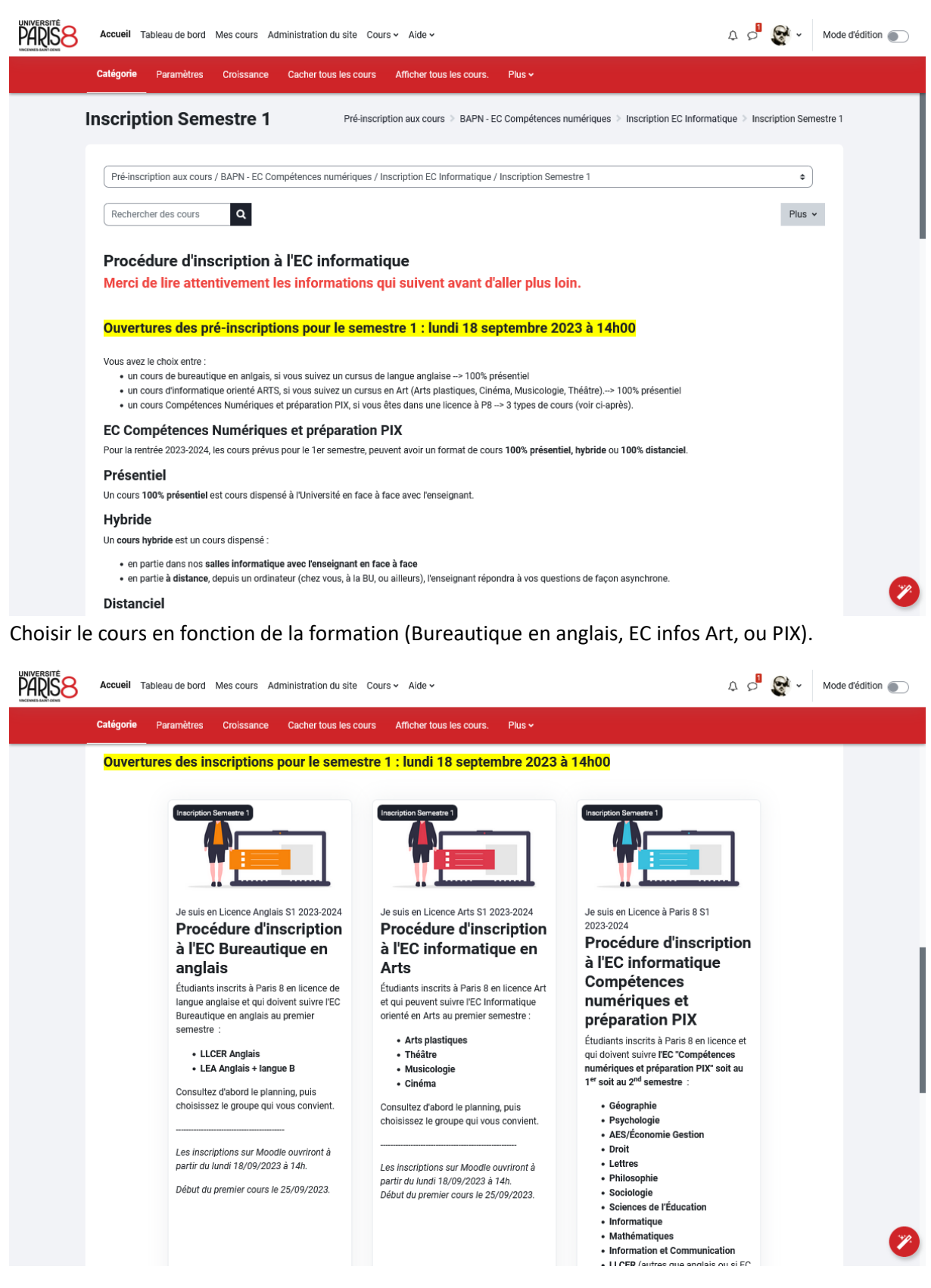

Pour l'EC bureautique en anglais et l'EC informatique orienté Art, il faut choisir un « groupe » et être présent au moment du premier cours. Chaque « groupe » correspond à un cours à part entière, à un jour et à une heure définie et certains cours peuvent avoir des intitulés différents et proposer des programmes différents.

Concernant « l'EC compétence numériques et préparation à la certification PIX », après s'être rendu dans cet espace, il est **indispensable de lire toutes les informations indiquées** pour ne pas être pénalisé lors de la suite de la procédure.

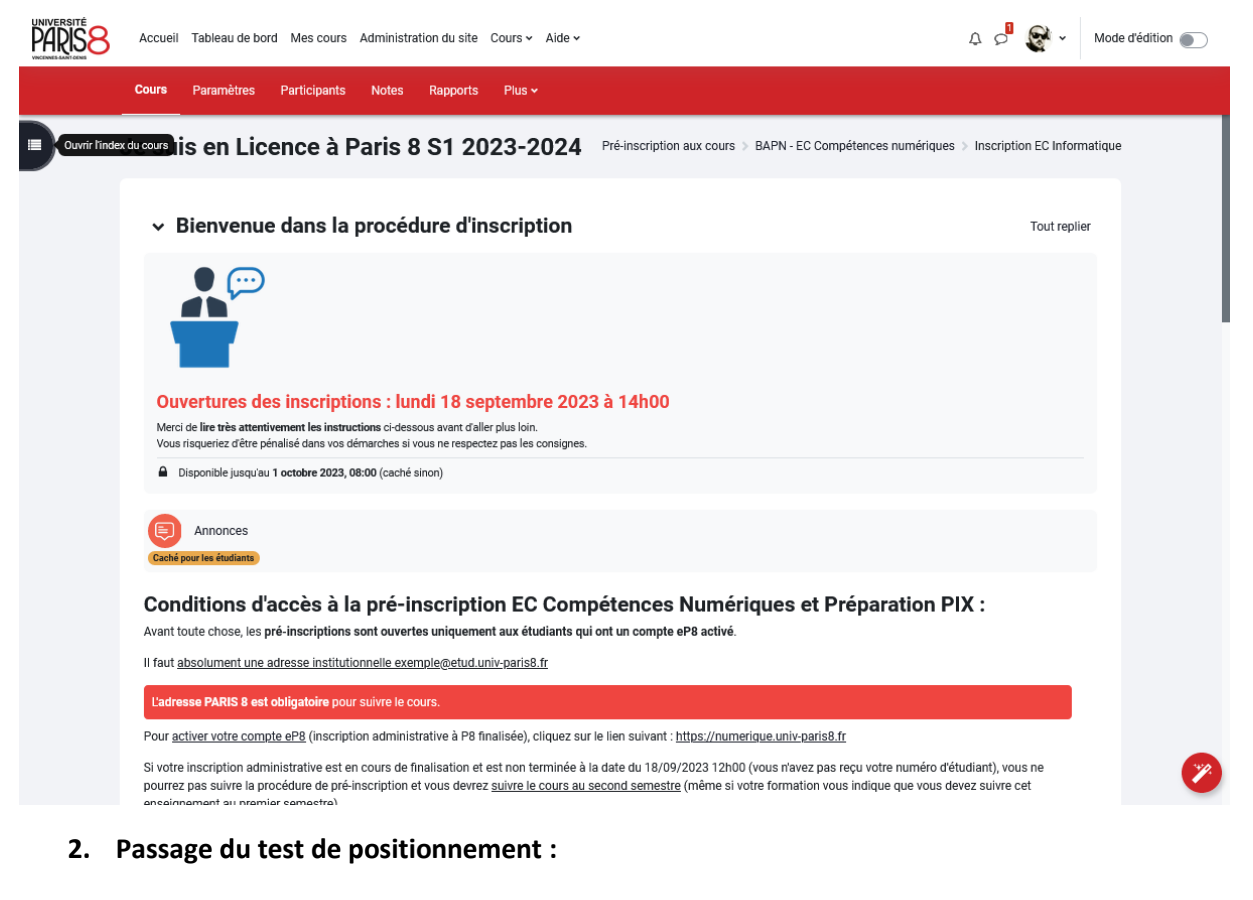

▽ Test de positionnement PIX

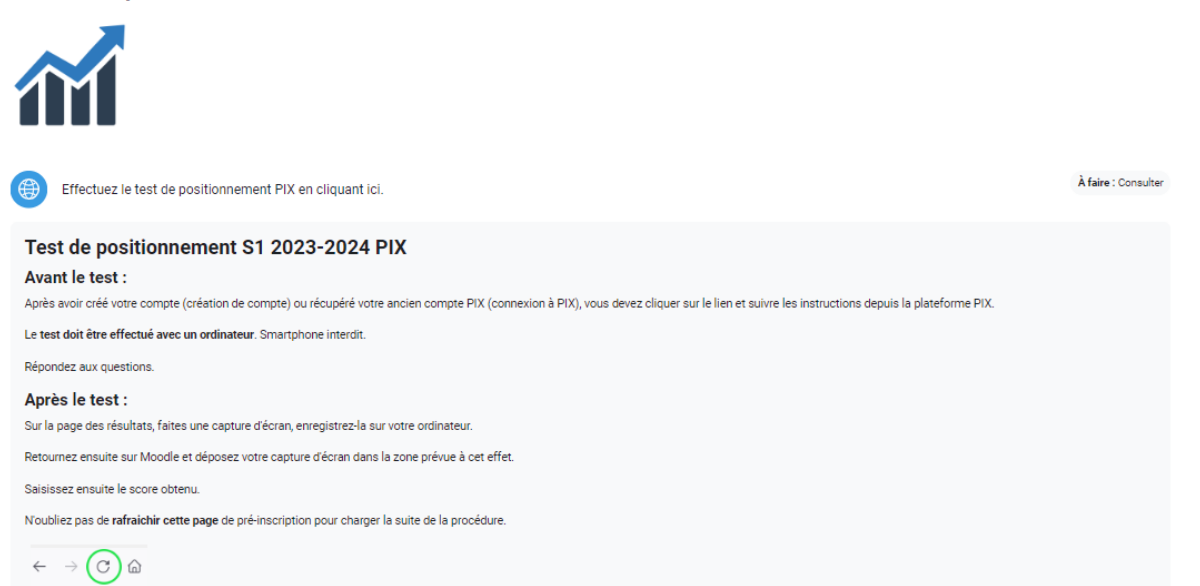

L'étudiant sera redirigé vers un site externe, sur la plateforme PIX.

- Se connecter ou créer un compte.
- Effectuer le test à partir du lien de Moodle
- Prévoir environ 45 minutes pour le test

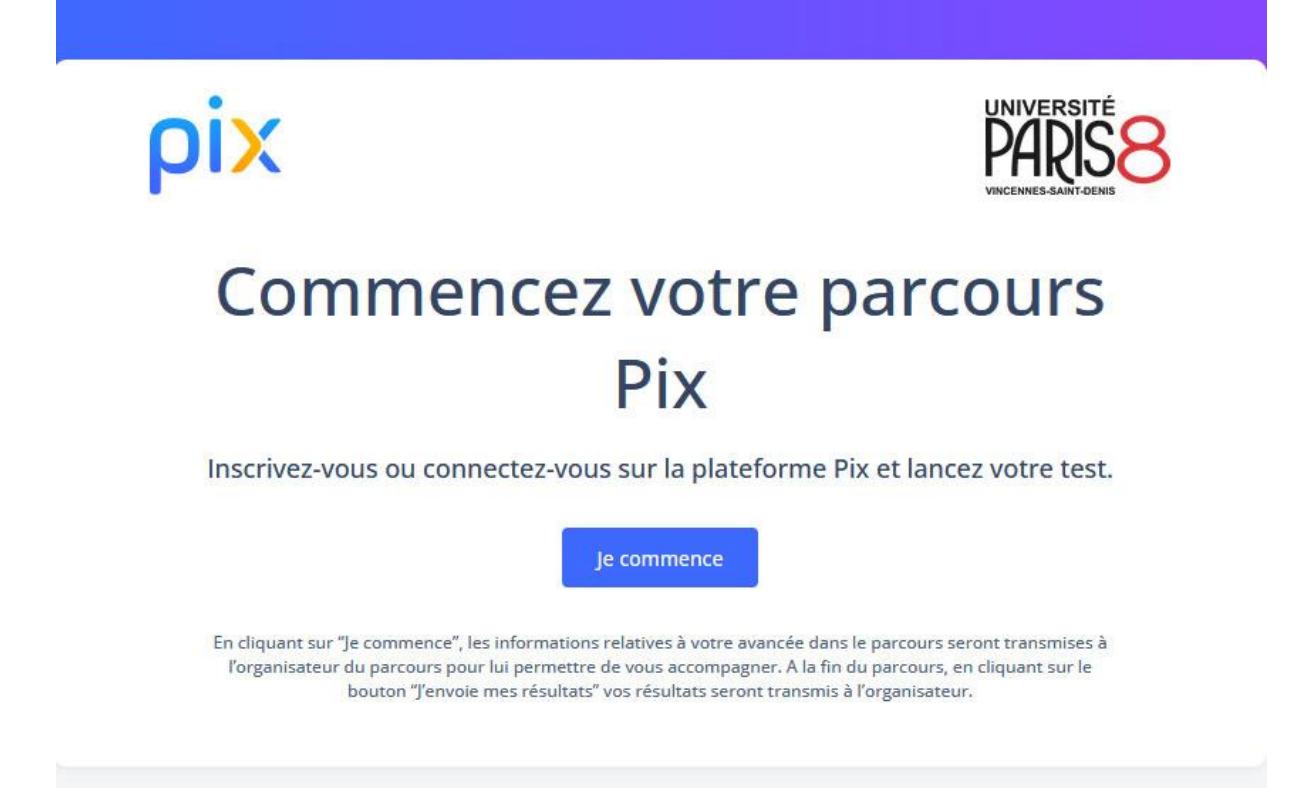

Après le test :

- Sur la page des résultats, faire une capture d'écran, enregistrer-la sur l'ordinateur.
- Ne pas oublier de rafraichir cette page de pré-inscription sur Moodle pour charger la suite de la procédure.

#### **3. Dépôt de la capture d'écran**

Déposer la capture d'écran dans l'activité « Devoir » en cliquant sur le lien :

v Dépôt de la capture d'écran de votre résultat au test de positionnement PIX

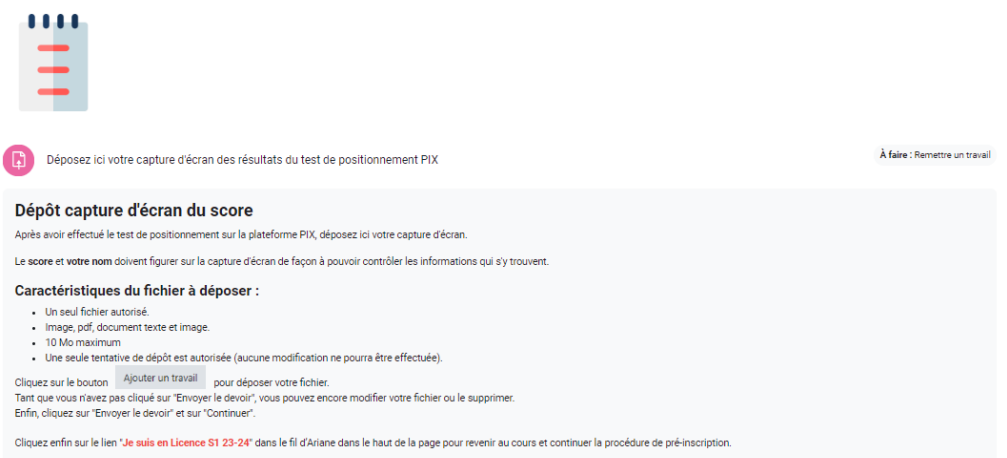

Puis, cliquer sur « Ajouter un travail » :

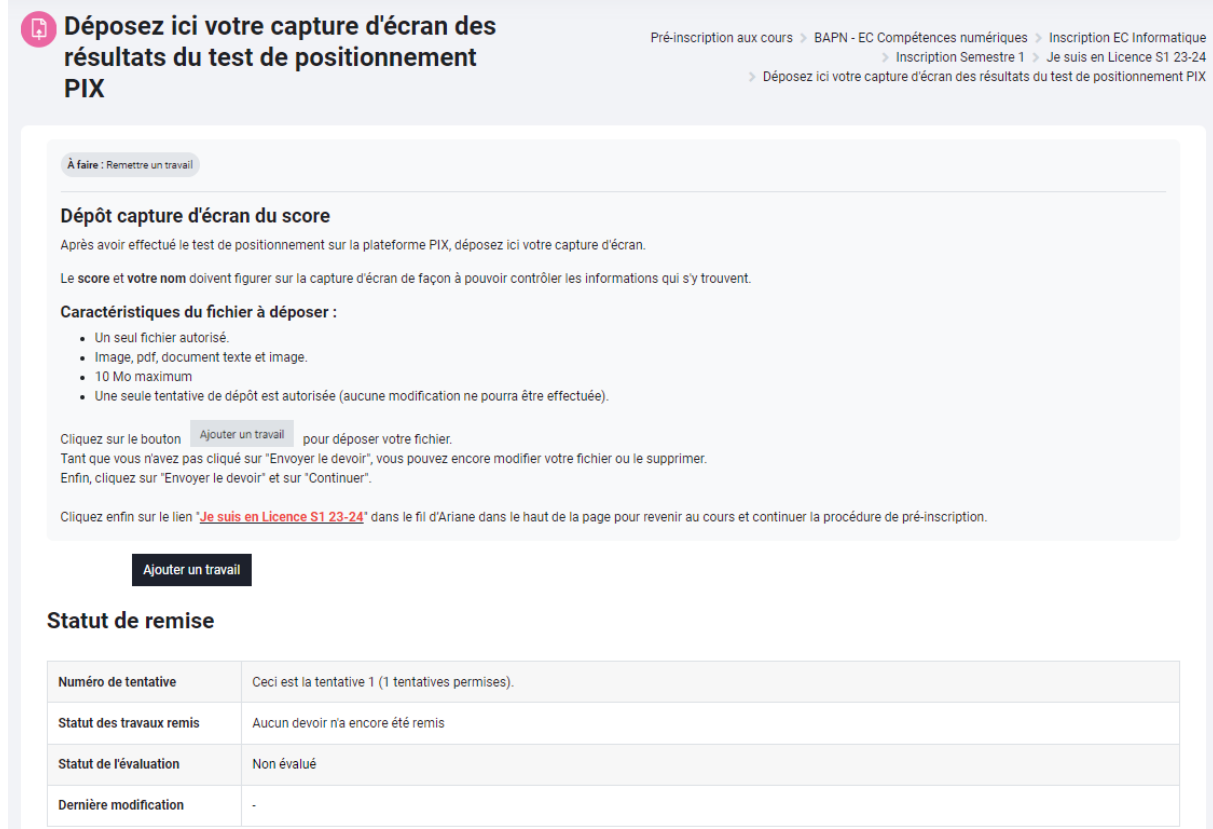

Sélectionner le fichier sur l'ordinateur :

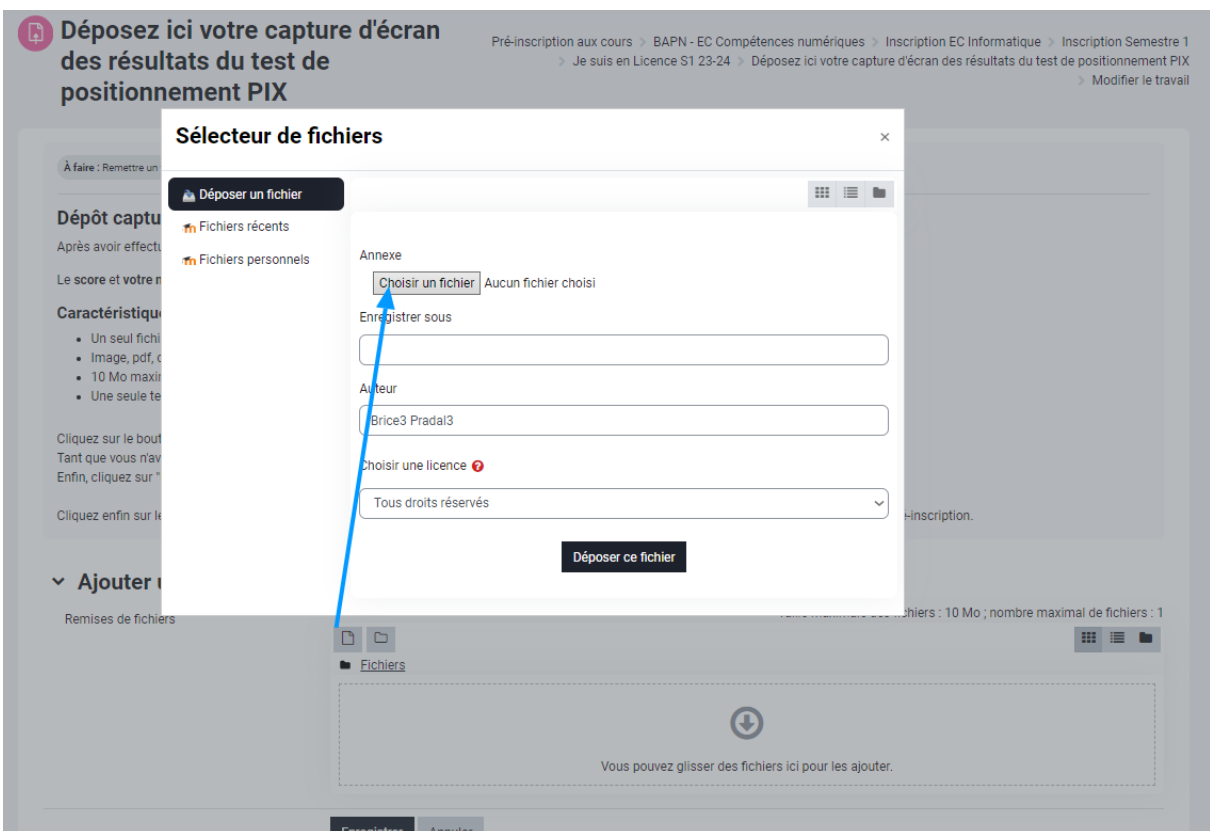

# et enregistrer :

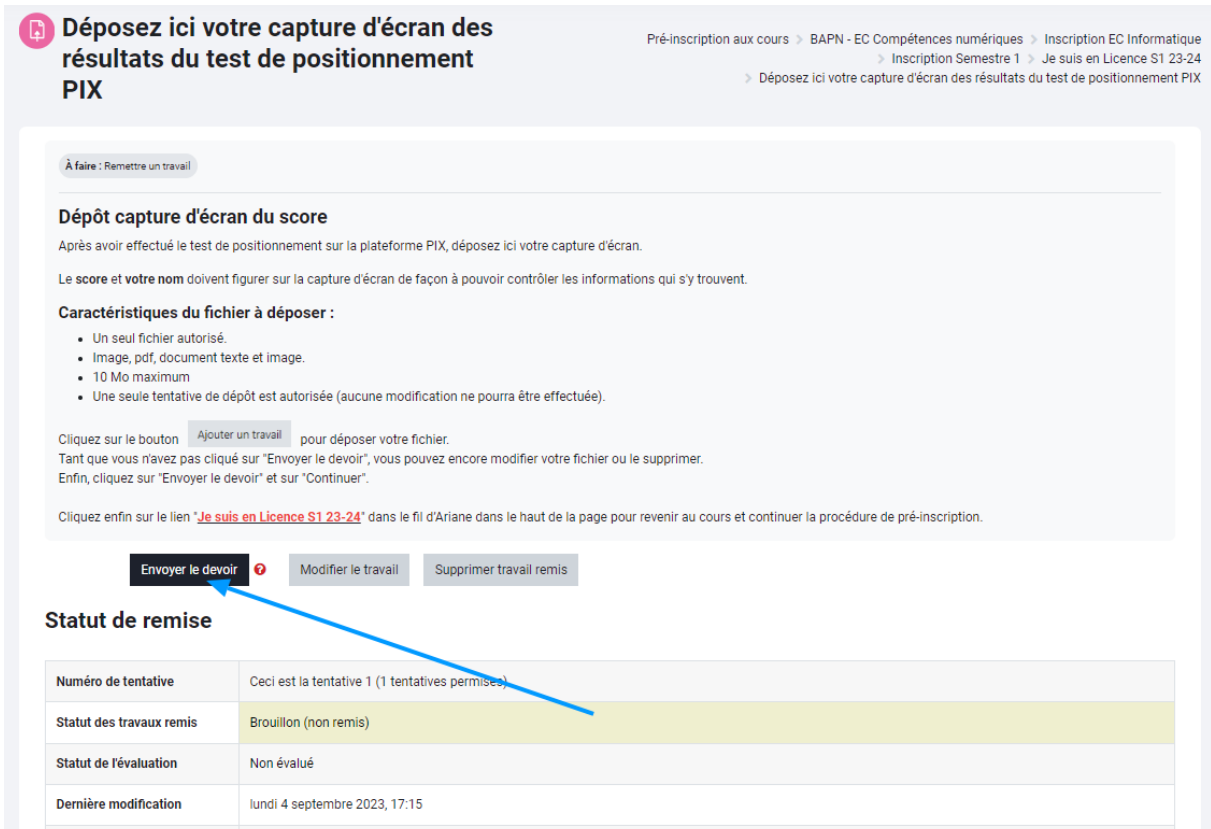

#### Et enfin confirmer :

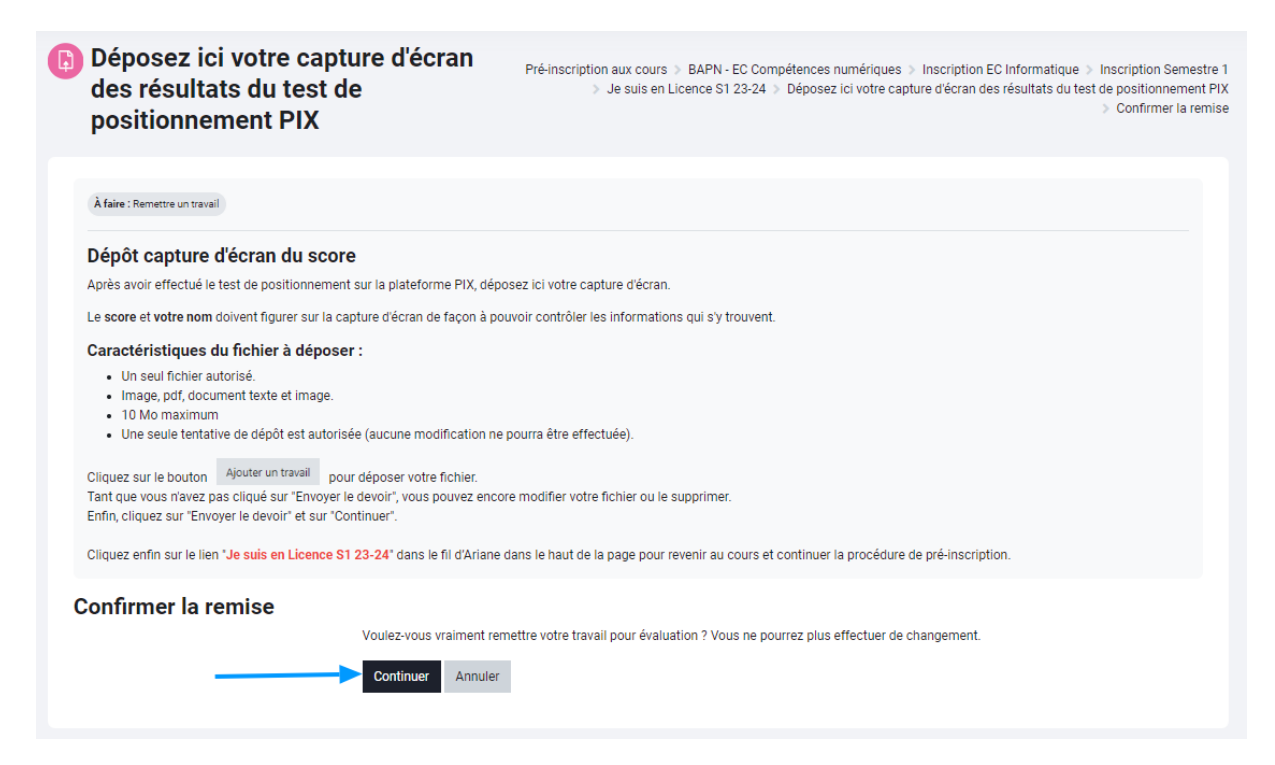

Revenir sur la page du cours en cliquant sur le lien en rouge ou depuis le fil d'Ariane « Je suis inscrit en Licence S1 2023-2024 ».

#### **4. Saisie du score obtenu au test de niveau**

Indiquer simplement le score obtenu en répondant à une question dans l'activité « Test ».

Aperçu de l'activité « test » :

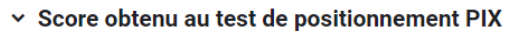

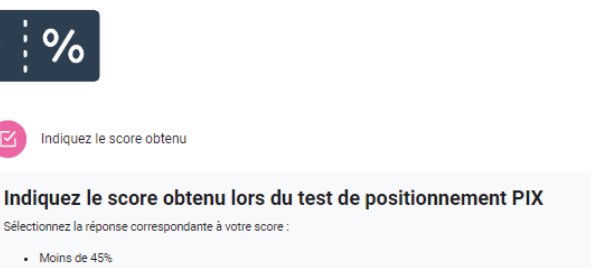

Entre 45% et 75% - 75% et plus

À faire : Recevoir une note

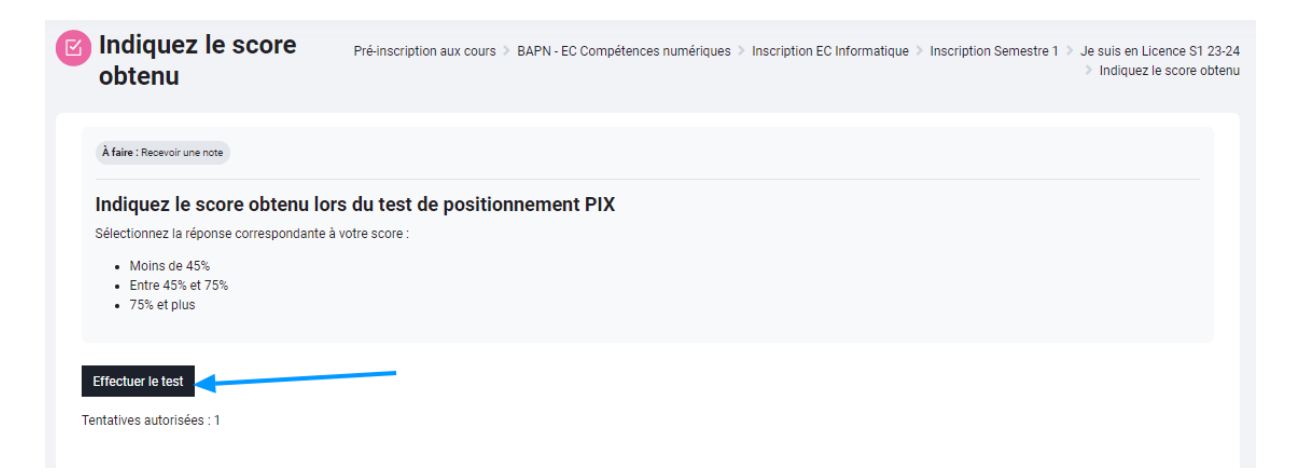

#### Sélectionner la réponse appropriée et terminer le test :

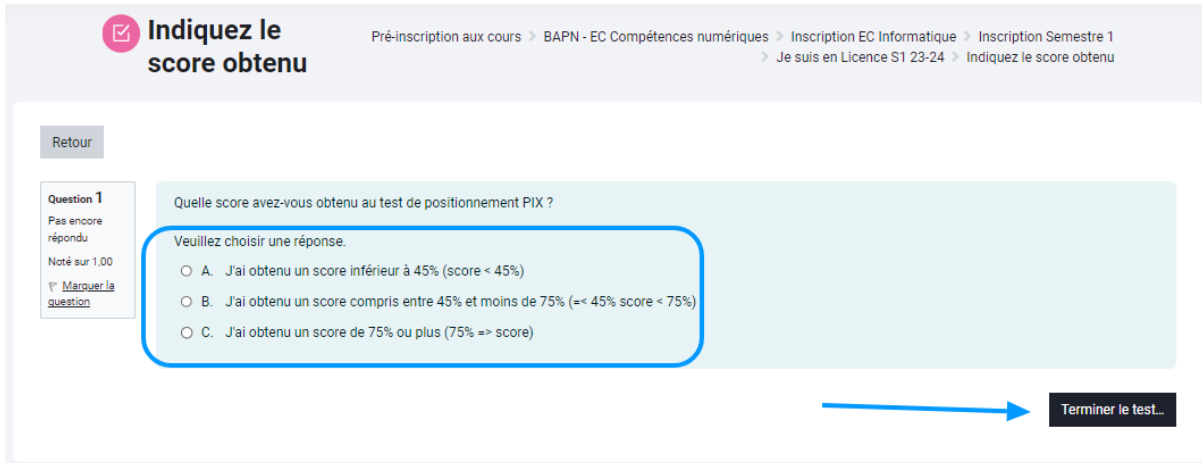

#### Valider et confirmer le choix :

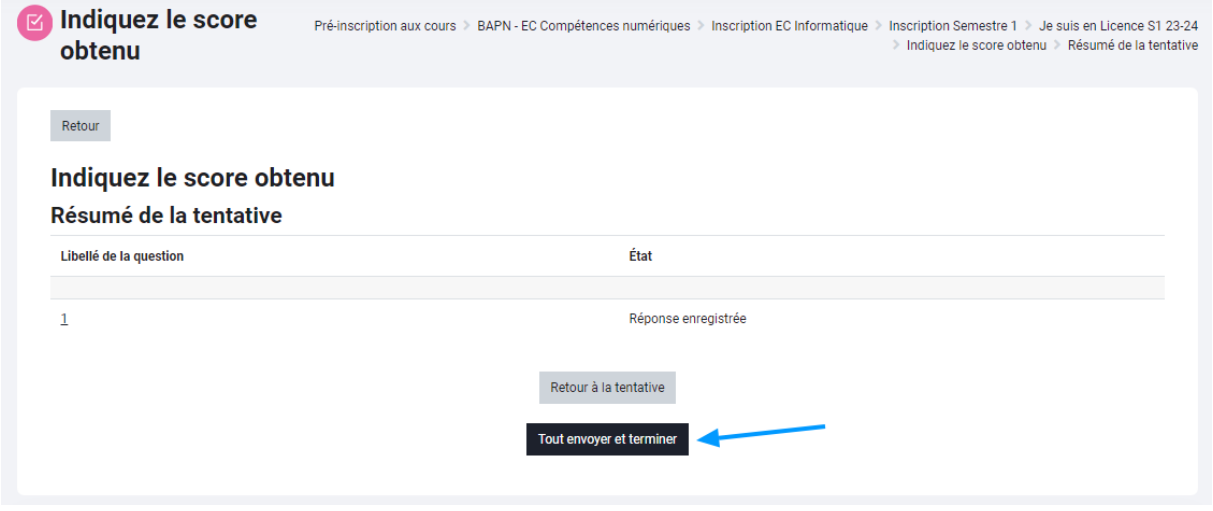

#### Cliquer enfin sur « Retour au cours »

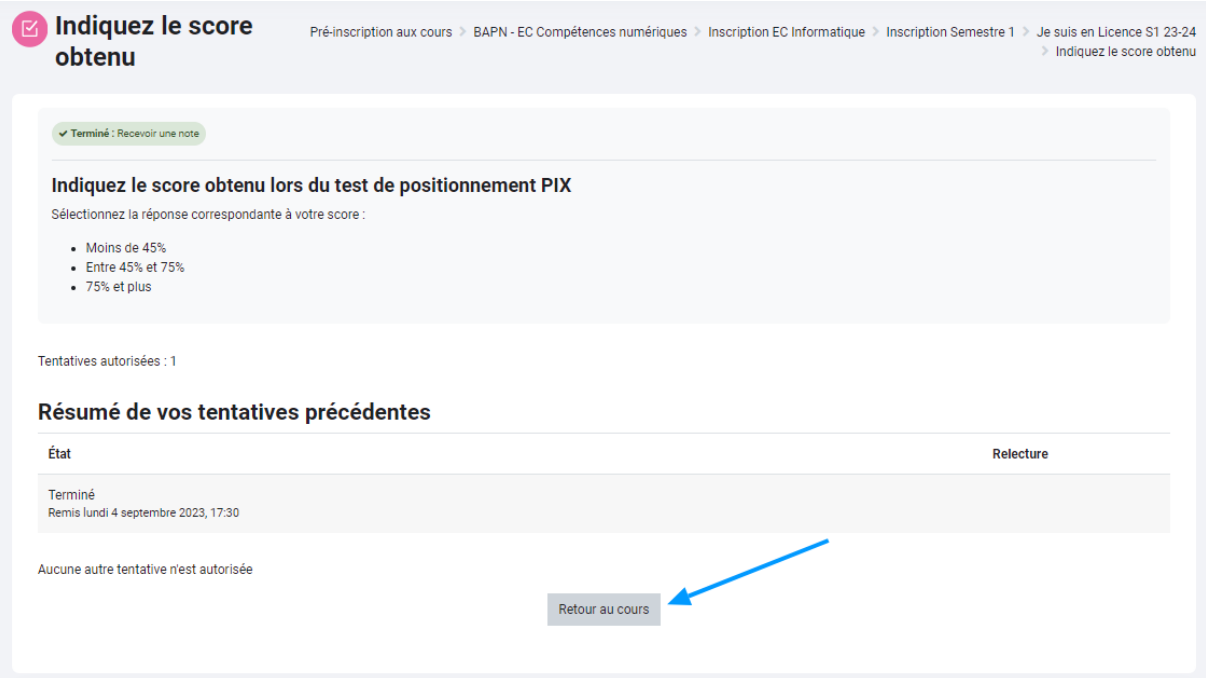

#### **5. Choisir un groupe**

En fonction du score saisi précédemment, l'étudiant se verra alors proposé un format de cours adapté à son niveau : Présentiel, Hybrides ou distanciel.

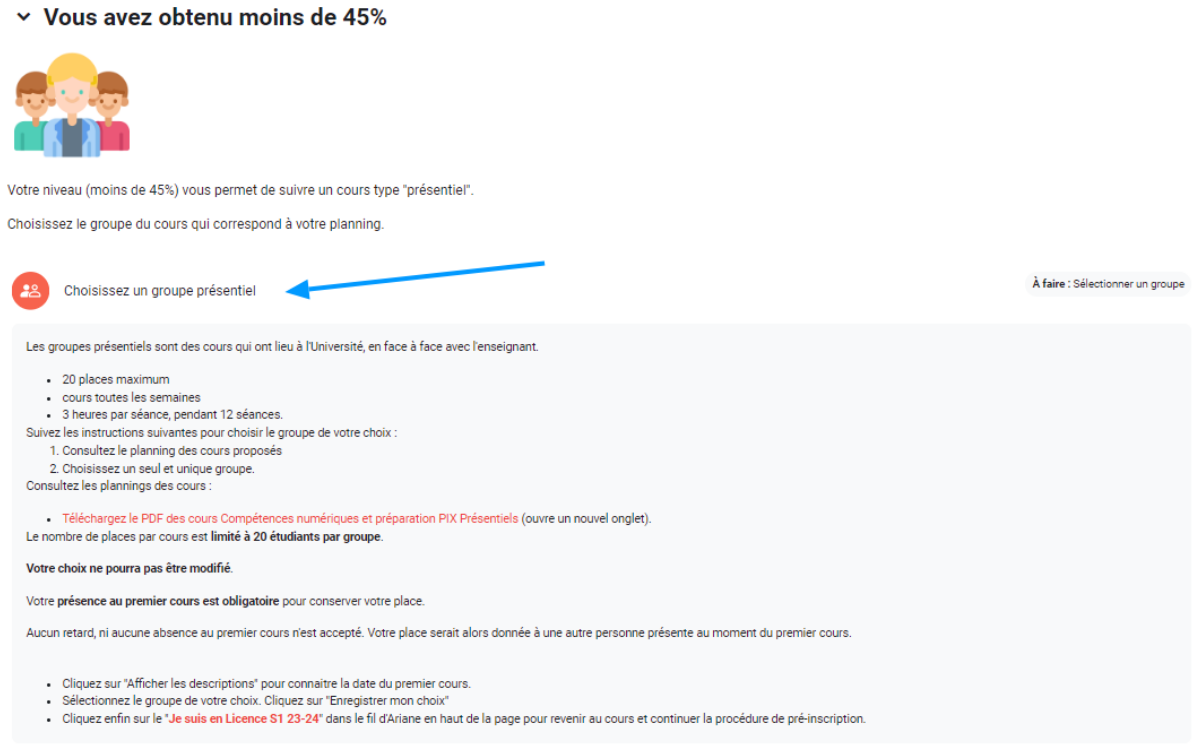

Dans tous les cas l'étudiant devra alors se positionner sur un groupe, chaque groupe correspond à un créneau horaire (heure et jour défini). Le nom de l'enseignant et la salle sont également indiqués dans l'intitulé du groupe. Le nombre de place restante est également indiqué sur la droite. En cliquant sur « Afficher les descriptions » il est possible de voir la date du premier cours.

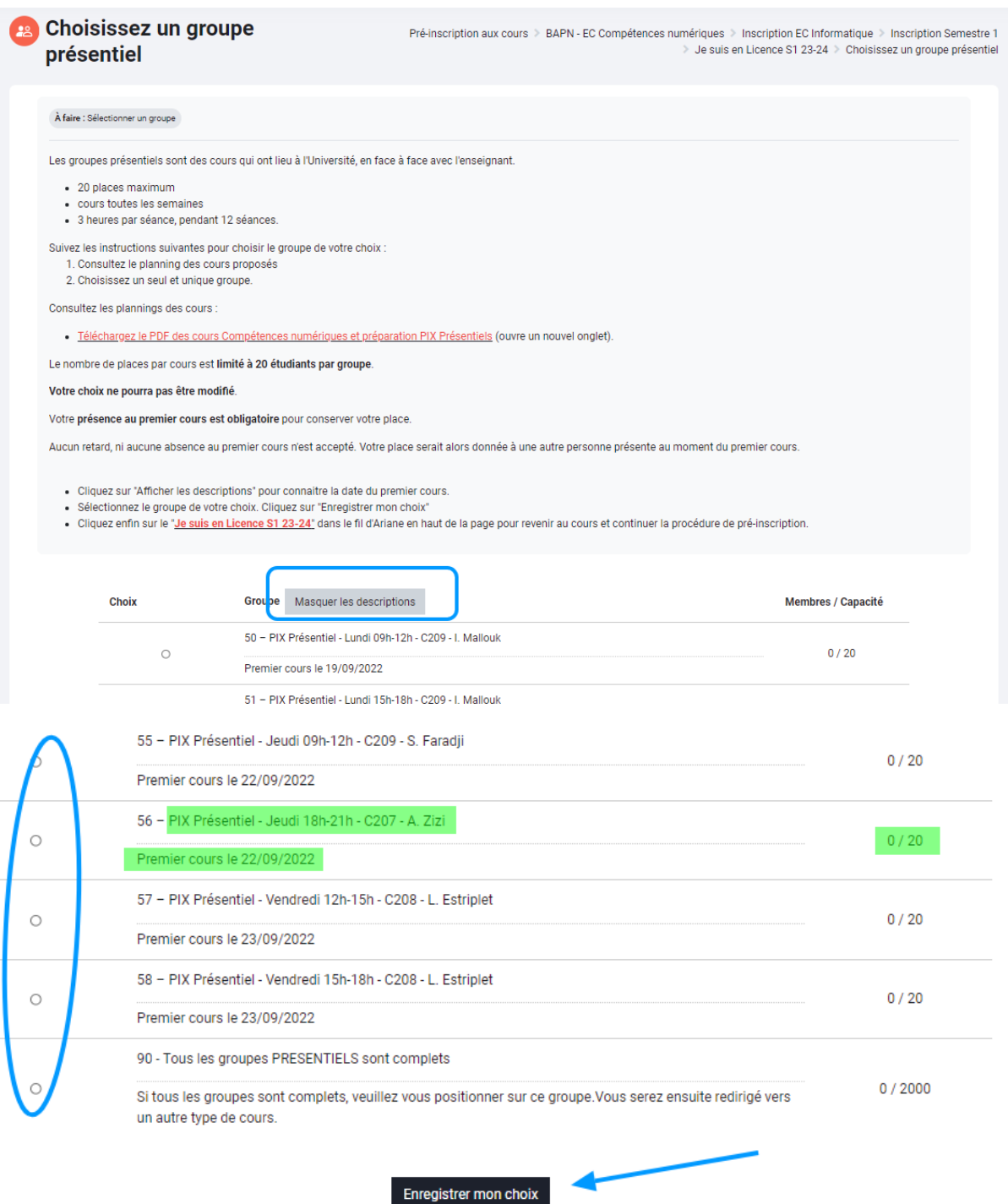

Si tous les groupes sont complets, l'étudiants sera alors redirigé vers une autre activité « choix de groupe » pour choisir un groupe dans un autre format de cours. Si tous les groupes et les formats de cours sont complets, l'étudiant pourra alors suivre le cours au semestre suivant.

Après avoir fait un choix, cliquer sur le lien en rouge ou dans le fil d'Ariane pour revenir au cours.

L'inscription est terminée.

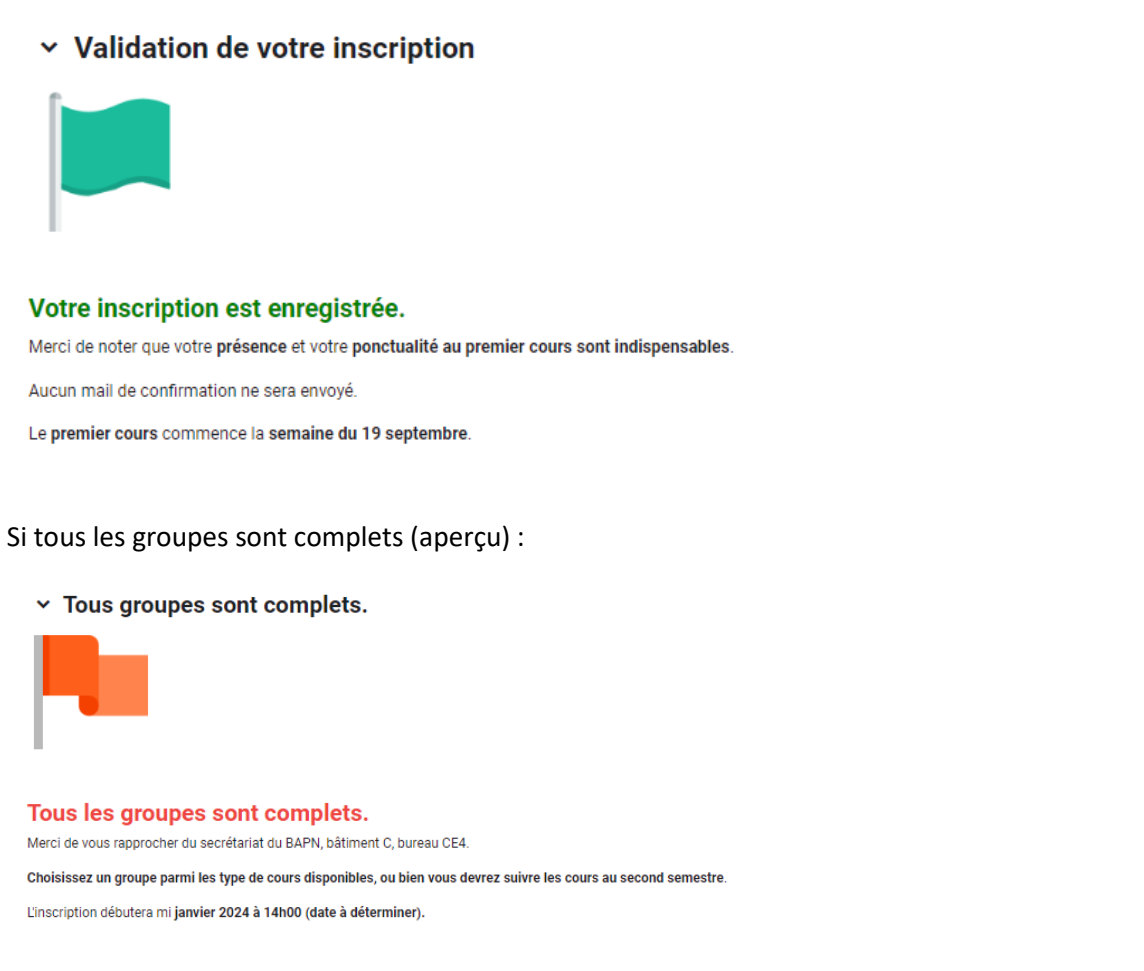

Aucun mail de confirmation n'est envoyé. Conserver bien les informations relatives au groupe choisi (date du premier cours, jour, horaire, salle, etc.).

#### **6. Être présent au moment du premier cours pour finaliser l'inscription auprès de l'enseignant**

Pour tout renseignement :

Site du BAPN : <http://bapn.univ-paris8.fr/>

Secrétariat du BAPN : Bâtiment C, bureau CE4 (et provisoirement à la Maison de recherche en MR204 jusqu' à la fin des travaux du bâtiment C).

[bapn@univ-paris8.fr](mailto:bapn@univ-paris8.fr)